## 先到 Edge 設定

再找 預設瀏覽器

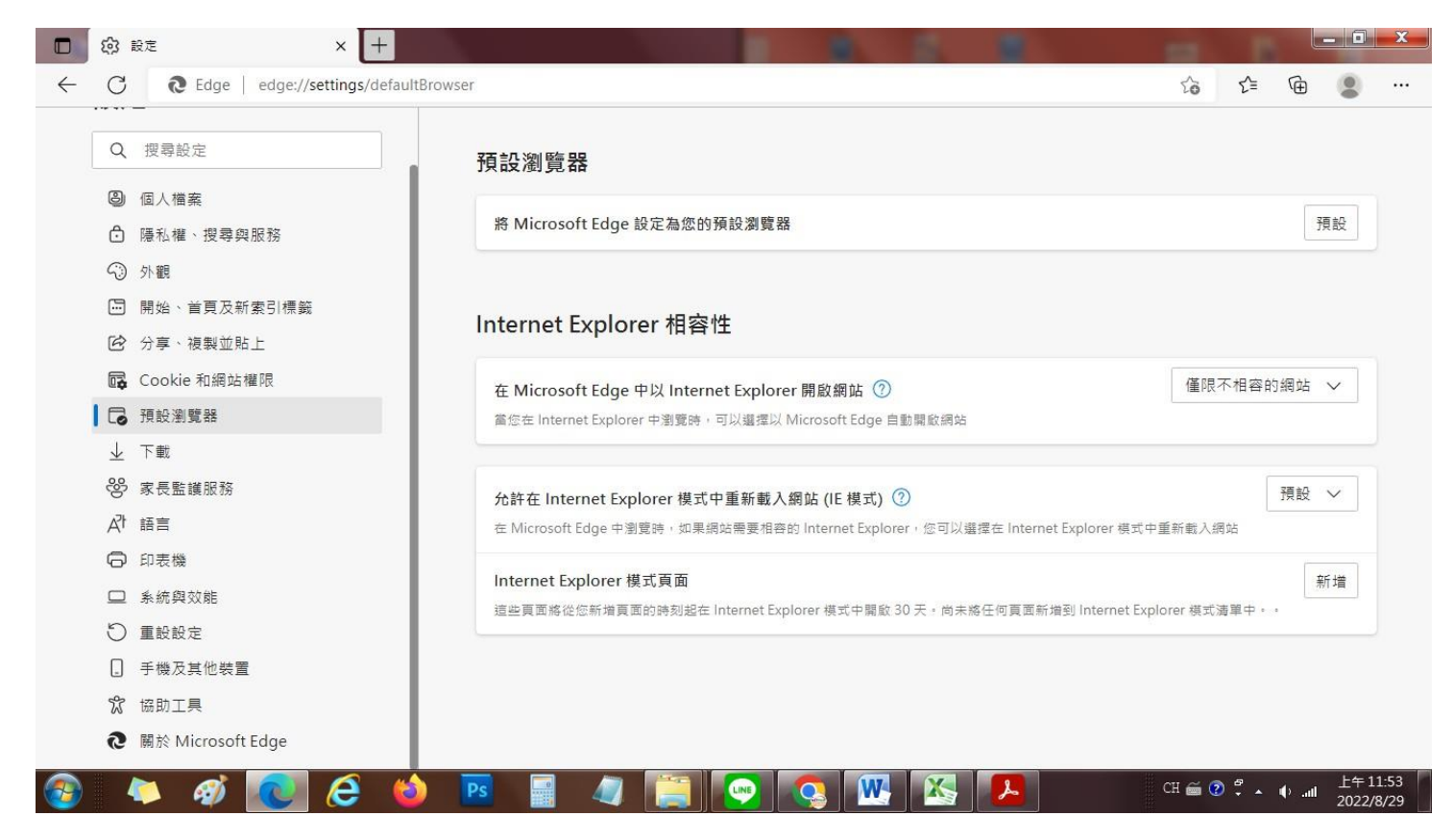

## 旁邊的 以 Edge 開啟 IE 右邊選想選永遠

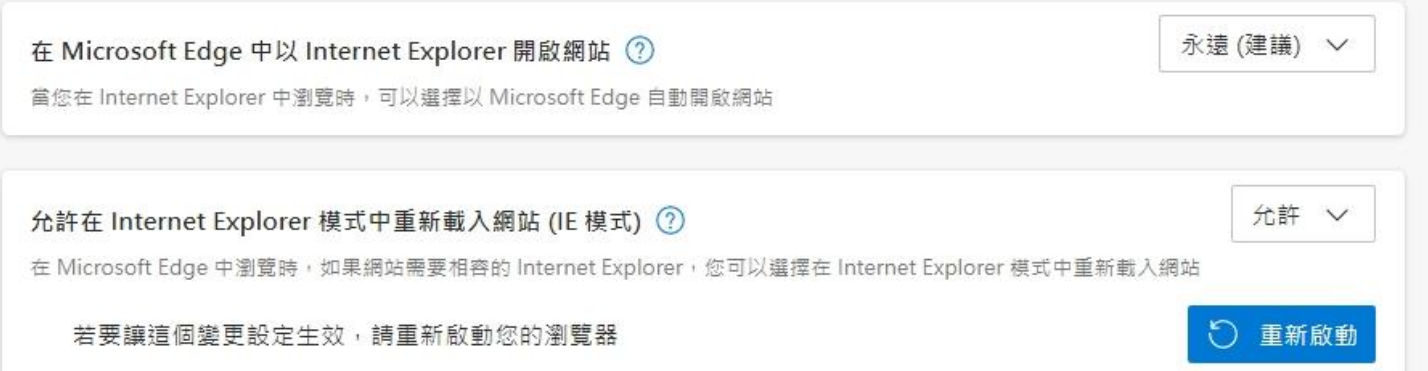

下面第二個 Internet Explorer 模式重新仔入網站 IE 模式

右邊選 允許,然後重新啟動 就可以

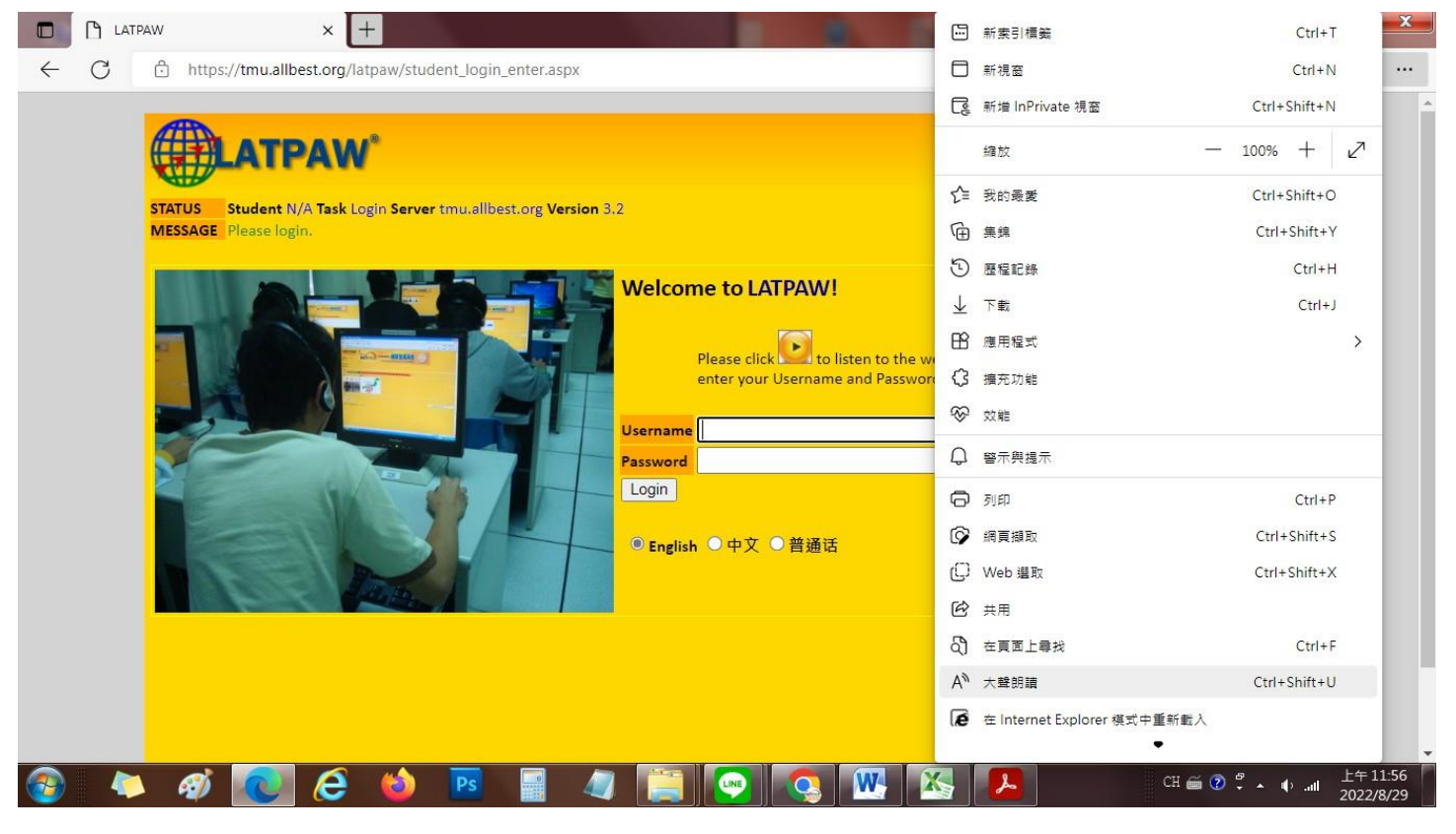

## 右邊 3 點按下去 找 Internet Explorer 重新載入 完成

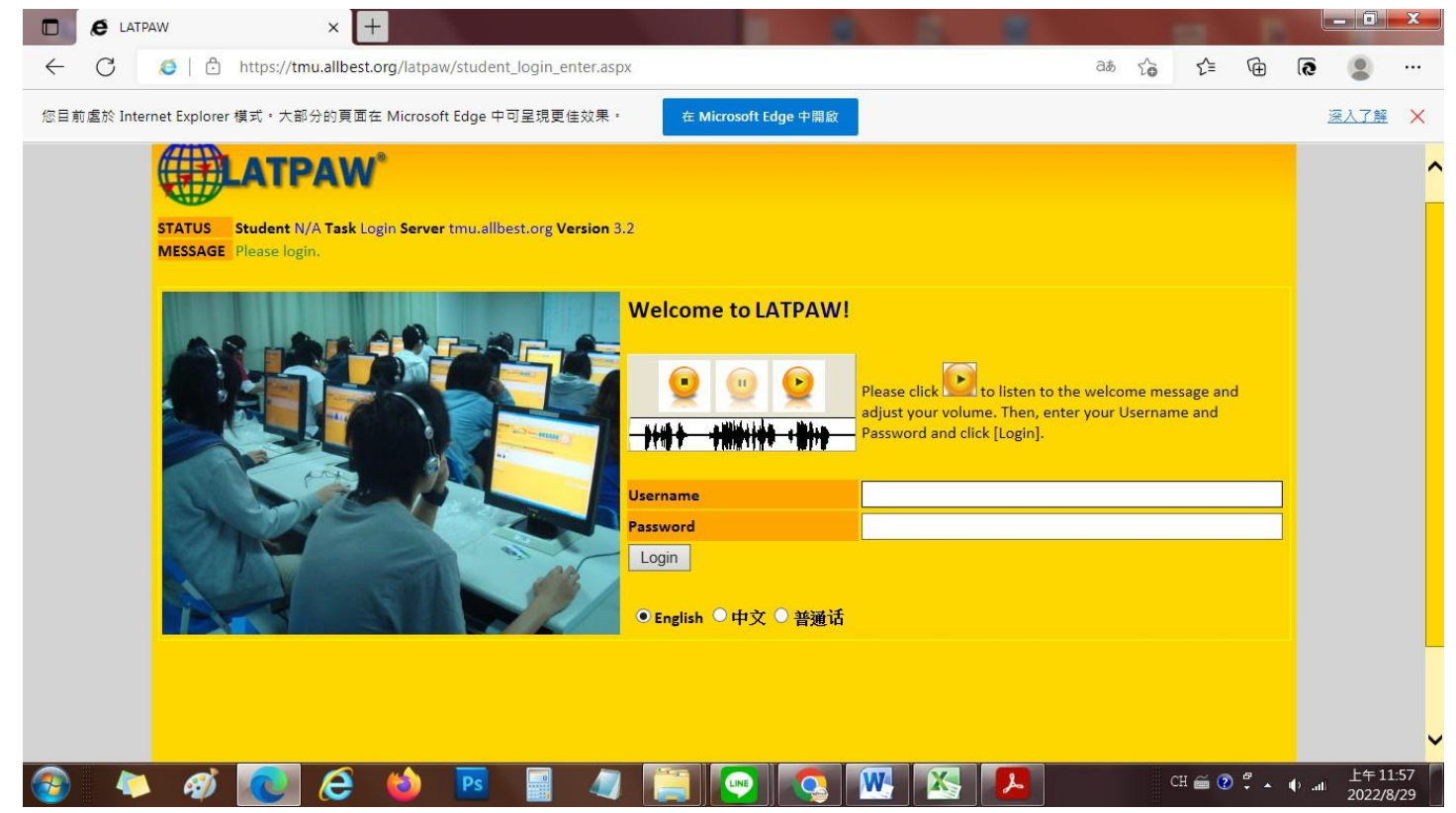